*IBM SPSS Modeler — instrukcja instalowania (licencja autoryzowanego użytkownika)*

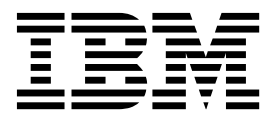

# **Spis treści**

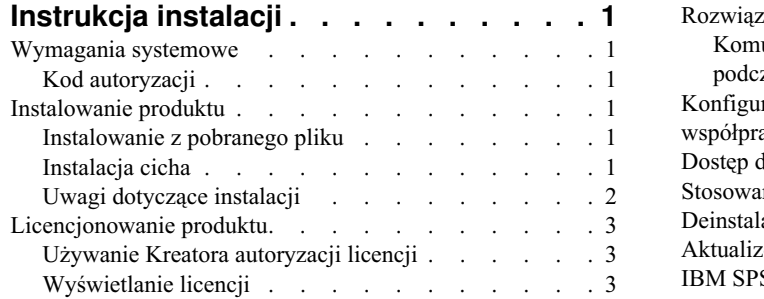

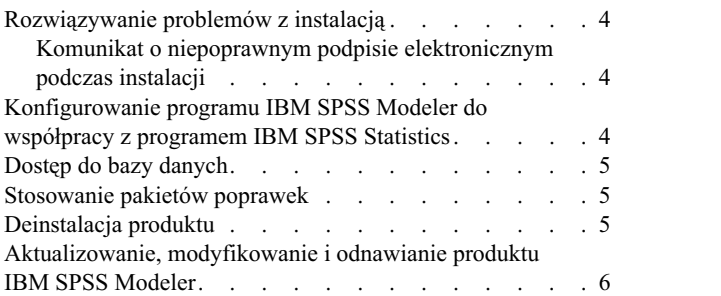

# <span id="page-4-0"></span>**Instrukcja instalacji**

Przedstawiona poniżej instrukcja dotyczy instalowania produktu IBM® SPSS Modeler, wersja 18.2, przy użyciu następującego typu licencji: licencja autoryzowanego użytkownika. Ten dokument jest przeznaczony dla użytkowników, którzy instalują produkt na swych komputerach lokalnych.

### **Wymagania systemowe**

Aby wyświetlić wymagania systemowe, przejdź na stronę [https://www.ibm.com/software/reports/compatibility/clarity/](https://www.ibm.com/software/reports/compatibility/clarity/softwareReqsForProduct.html) [softwareReqsForProduct.html.](https://www.ibm.com/software/reports/compatibility/clarity/softwareReqsForProduct.html)

# **Kod autoryzacji**

Będziesz także potrzebować swojego kodu autoryzacyjnego. W niektórych przypadkach istnieje kilka kodów. Wówczas potrzebne będą wszystkie.

Instrukcja uzyskiwania kodu autoryzacji powinna była zostać dostarczona osobno. Jeśli nie można znaleźć kodu autoryzacji, należy skontaktować się z działem obsługi klienta za pośrednictwem strony [http://www.ibm.com/software/](http://www.ibm.com/software/analytics/spss/support/clientcare.html) [analytics/spss/support/clientcare.html.](http://www.ibm.com/software/analytics/spss/support/clientcare.html)

#### **Instalowanie produktu**

**Ważne:** Przy instalacji produktu użytkownik musi być zalogowany na komputerze jako administrator.

#### **Instalowanie z pobranego pliku**

Uruchom program instalacyjny jako administrator:

- 1. Kliknij dwukrotnie pobrany plik i rozpakuj wszystkie pliki do dowolnej lokalizacji na Twoim komputerze.
- 2. Używając Eksploratora Windows, przejdź do folderu z pobranymi plikami.
- 3. Kliknij prawym przyciskiem myszy plik *setup.exe* i wybierz opcję **Uruchom jako administrator**.
- 4. Następnie postępuj zgodnie z instrukcjami wyświetlanymi na ekranie. Zapoznaj się ze wszelkimi instrukcjami specjalnymi, które można znaleźć w sekcji "Uwagi dotyczą[ce instalacji" na stronie 2.](#page-5-0)

# **Instalacja cicha**

Tryb cichy umożliwia przeprowadzenie instalacji bez interakcji ze strony użytkownika; instalacja cicha uwalnia administratorów systemu od konieczności monitorowania poszczególnych instalacji i odpowiadania na pytania oraz wpisywania danych w oknach dialogowych programu instalacyjnego. Ta metoda jest szczególnie użyteczna w przypadku instalacji produktu SPSS Modeler na wielu różnych komputerach o identycznej konfiguracji sprzętowej.

**Uwaga:** Do przeprowadzania instalacji cichych niezbędne są uprawnienia administratora.

#### **System Windows — instalacja cicha**

Instalację cichą w systemach Windows można przeprowadzić za pomocą instalatora firmy Microsoft (MSI). Należy użyć komendy msiexec.exe, aby zainstalować pakiet MSI.

Dostępne są następujące opcje:

*Tabela 1. Opcje instalacji cichej*

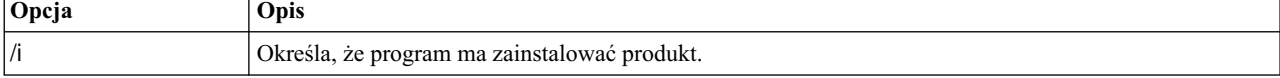

<span id="page-5-0"></span>*Tabela 1. Opcje instalacji cichej (kontynuacja)*

| Opcja      | Opis                                                                                                    |
|------------|----------------------------------------------------------------------------------------------------|
| /l*v       | Nakazuje szczegółowe rejestrowanie w dzienniku przebiegu instalacji. Ta forma dziennika bywa<br>przydatna przy rozwiązywaniu problemów z instalacją.                                                  |
| /qn        | Uruchamia instalację bez zewnętrznej sekwencji operacji w interfejsie użytkownika.                                                                                                    |
| /s         | Nakazuje instalację w trybie cichym.                                                                                                    |
| $\sqrt{v}$ | Umożliwia przekazanie przez program instalacyjny łańcucha jako parametru w wywołaniu pliku<br>wykonywalnego MSI (msiexec.exe). W przypadku zastosowania tej opcji obowiązuje następująca<br>składnia: |
|            | Ewentualne znaki cudzysłowu (") ujęte w zewnętrzny cudzysłów należy poprzedzać ukośnikami<br>odwrotnymi $\langle \rangle$ .                                                                           |
|            | Nie należy umieszczać spacji między opcją /v a jej argumentami.                                                                                                    |
|            | W wypadku wprowadzenia z opcją /v więcej niż jednego parametru należy oddzielić je spacjami.                                                                                                    |
|            | Aby utworzyć plik dziennika, należy określić katalog i nazwę pliku na końcu komendy. Katalog musi<br>istnieć przed rozpoczęciem instalacji cichej.                                                    |
| /x         | Określa, że program ma zdeinstalować produkt.                                                                                                    |

Poniżej przedstawiono przykład komendy MSI.

**Ważne:** Ta komenda powoduje automatyczny restart komputera. Przed jej uruchomieniem należy zapisać wyniki bieżącej pracy i zamknąć wszystkie otwarte aplikacje.

```
C:>msiexec.exe /i ModelerClient64.msi /qn /l*v
c:\temp\Modeler_Silent_Install.log
INSTALLDIR="C:\Program Files\IBM\SPSS\Modeler\19"
LICENSETYPE="Network"
LSHOST="netlicense.mylocation.mycompany.com"
```
**Uwaga:** W zależności od instalowanego wariantu produktu konieczna może być zmiana nazwy pliku .msi na inną niż podana w przykładzie. Wersje pliku .msi klienta SPSS Modeler przedstawiono na poniższej liście.

- ModelerClient32.msi 32-bit
- ModelerClient64.msi 64-bit

Jeśli do instalacji klienta SPSS Modeler używana jest pojedyncza licencja, usuń parametr LICENSETYPE i zmień ustawienie LSHOST na ="no-net", tak jak przedstawiono to poniżej.

```
C:>msiexec.exe /i ModelerClient64.msi /qn /l*v
c:\temp\Modeler_Silent_Install.log
INSTALLDIR="C:\Program Files\IBM\SPSS\Modeler\19"
LSHOST="no-net"
```
Po zakończeniu instalacji koniecznie uruchom Kreatora autoryzacji licencji, aby aktywować licencję klienta SPSS Modeler.

#### **System Windows — deinstalacja cicha**

Oto przykładowa komenda MSI, która deinstaluje oprogramowanie w trybie cichym: C:\>msiexec.exe /x ModelerClient64.msi /qn /norestart

#### **Uwagi dotyczące instalacji**

W tym rozdziale przedstawiono specjalne instrukcje dotyczące tej instalacji.

**Starsze wersje IBM SPSS Modeler.** W systemie Windows program instalacyjny automatycznie znajdzie i zaktualizuje instalacje produktu IBM SPSS Modeler w wersjach 18.1 lub nowszych, zatem nie trzeba deinstalować poprzedniej

<span id="page-6-0"></span>wersji. Jeśli zainstalowana jest wersja wcześniejsza niż 18.1, trzeba będzie ją zdeinstalować. W systemach Linux i Mac program instalacyjny nie znajduje automatycznie wersji 18.1 lub późniejszych. Jeśli jednak zostanie wybrany katalog zawierający instalację wersji 18.1 lub późniejszą, to program instalacyjny wersji 18.1.1 automatycznie ją zaktualizuje.

#### **Licencjonowanie produktu**

Aby aktywować licencję na produkt, należy uruchomić Kreatora autoryzacji licencji.

**Uwaga:** Licencje są przypisane do konfiguracji sprzętowej konkretnego komputera poprzez **kod blokujący**. Jeśli wymienisz swój komputer lub sprzęt, otrzymasz nowy kod blokujący i wystąpi konieczność powtórzenia procesu autoryzacji. Dotyczy to także przypadku ponownego zainstalowania obrazu komputera. Jeśli zostanie przekroczona dozwolona, określona w umowie licencyjnej liczba autoryzacji, należy przejść na stronę [http://www.ibm.com/software/](http://www.ibm.com/software/analytics/spss/support/clientcare.html) [analytics/spss/support/clientcare.html](http://www.ibm.com/software/analytics/spss/support/clientcare.html) w celu skontaktowania się z zespołem obsługi klienta.

**Ważne:** Licencja rozpoznaje zmiany czasu. Jeśli konieczna była zmiana czasu systemowego i uruchomienie produktu po takiej zmianie nie jest możliwe, należy skontaktować się z zespołem obsługi klienta za pośrednictwem strony [http://www.ibm.com/software/analytics/spss/support/clientcare.html.](http://www.ibm.com/software/analytics/spss/support/clientcare.html)

# **Używanie Kreatora autoryzacji licencji**

**Uwaga:** Może pojawić się monit o dane uwierzytelniające administratora. Bez podania poprawnych danych uwierzytelniających nie można uruchomić kreatora autoryzacji licencji.

- 1. Abu uruchomić Kreatora autoryzacji licencji, kliknij opcję **Aktywuj licencję na produkt** w powitalnym oknie dialogowym lub wybierz pozycję **Kreator autoryzacji licencji** z grupy programu IBM SPSS Modeler w menu Start systemu Windows. Kreatora należy uruchamiać, posługując się kontem z uprawnieniami administratora. Kliknij prawym przyciskiem myszy skrót **Kreator autoryzacji licencji** i wybierz opcję **Uruchom jako Administrator**.
- 2. Wybierz opcję **Licencja autoryzowanego użytkownika**. Gdy pojawi się monit, wpisz przynajmniej jeden kod autoryzacyjny.

Instrukcja uzyskiwania kodu autoryzacji powinna była zostać dostarczona osobno. Jeśli nie można znaleźć kodu autoryzacji, należy skontaktować się z działem obsługi klienta za pośrednictwem strony [http://www.ibm.com/](http://www.ibm.com/software/analytics/spss/support/clientcare.html) [software/analytics/spss/support/clientcare.html.](http://www.ibm.com/software/analytics/spss/support/clientcare.html)

Kreator autoryzacji licencji wysyła kod autoryzacji przez Internet do firmy IBM Corp. i automatycznie pobiera licencję. Jeśli Twój komputer znajduje się za proxy, kliknij opcję **Połącz z Internetem za pośrednictwem serwera proxy** i wprowadź odpowiednie ustawienia.

Jeśli proces autoryzacji się nie powiedzie, zostanie wyświetlony monit o wysłanie wiadomości e-mail. Wybierz, czy chcesz wysłać wiadomość e-mail za pomocą zwykłego programu pocztowego, czy programu pocztowego dostępnego na stronie WWW.

- v Po wybraniu zwykłego programu pocztowego zostanie wyświetlone okno nowej wiadomości, w którym automatycznie wstawione są odpowiednie informacje.
- v Jeśli zostanie wybrany program pocztowy dostępny na stronie WWW, najpierw należy w nim utworzyć nową wiadomość. Następnie należy skopiować tekst z kreatora autoryzacji licencji i wkleić go do programu pocztowego.

Wyślij wiadomość e-mail i odpowiedz na monit w kreatorze autoryzacji licencji. Wiadomość e-mail zostanie przetworzona niemal natychmiast. Możesz kliknąć pozycję **Wprowadź kod(y) licencji**, aby wpisać uzyskane kody licencji. Jeśli Kreator autoryzacji licencji został już zamknięty, zrestartuj go i wybierz opcję **Licencja autoryzowanego użytkownika**. Na panelu Wprowadź kody dodaj otrzymaną licencję i kliknij przycisk **Dalej**, aby zakończyć proces.

# **Wyświetlanie licencji**

Licencję można wyświetlić po ponownym uruchomieniu kreatora autoryzacji licencji. Na pierwszym panelu wyświetlone są informacje na temat licencji. Kliknij przycisk **Anuluj** po zakończeniu lub przycisk **Tak** po wyświetleniu monitu o anulowanie.

### <span id="page-7-0"></span>**Rozwiązywanie problemów z instalacją**

#### **Komunikat o niepoprawnym podpisie elektronicznym podczas instalacji**

Komponenty produktów IBM SPSS Modeler są podpisane cyfrowo certyfikatem wystawionym przez IBM. W pewnych okolicznościach przy próbie instalacji produktów SPSS Modeler może pojawić się następujący komunikat o błędzie:

Error 1330. A file that is required cannot be installed because the cabinet file filename has an invalid digital signature...

#### **Wszyscy użytkownicy systemu Windows**

Komunikat ten pojawia się przy próbie zainstalowania produktów SPSS Modeler na komputerze, który nie ma połączenia z Internetem, i na którym nie jest zainstalowany właściwy certyfikat. Aby wyeliminować ten problem, wykonaj poniższą procedurę.

- 1. Kliknij przycisk **OK**, aby potwierdzić komunikat.
- 2. Kliknij przycisk **Anuluj**, aby zakończyć działanie instalatora.
- 3. Jeśli komputer, na którym ma być przeprowadzona instalacja, nie ma połączenia z Internetem, wykonaj następny krok na komputerze podłączonym do Internetu, a następnie skopiuj plik .cer na komputer docelowy instalacji.
- 4. Przejdź na stronę [https://knowledge.symantec.com/support/ssl-certificates-support/index?page=content](https://knowledge.symantec.com/support/ssl-certificates-support/index?page=content&id=SO5624) [&id=SO5624](https://knowledge.symantec.com/support/ssl-certificates-support/index?page=content&id=SO5624) i postępuj zgodnie z instrukcjami, aby pobrać **certyfikat główny VeriSign Class 3 Primary Certification Authority - G5**. Zapisz go jako plik .cer.
- 5. Kliknij dwukrotnie plik .cer.
- 6. Na karcie Ogólne kliknij opcję **Zainstaluj certyfikat**.
- 7. Postępuj zgodnie z instrukcjami Kreatora importu certyfikatów, korzystając z opcji domyślnych. Na koniec kliknij przycisk **Zakończ**.
- 8. Ponów próbę instalacji.

#### **Konfigurowanie programu IBM SPSS Modeler do współpracy z programem IBM SPSS Statistics**

Aby w programie IBM SPSS Modeler było możliwe korzystanie z węzłów Przekształcenia Statistics, Model Statistics i Wynik Statistics, na komputerze, na którym uruchamiany jest strumień, musi być zainstalowany program IBM SPSS Statistics z aktywną licencją.

W przypadku użytkowania IBM SPSS Modeler w trybie lokalnym (autonomicznym) licencjonowana kopia programu IBM SPSS Statistics musi znajdować się na komputerze lokalnym.

Po zakończeniu instalacji tej kopii klienta SPSS Modeler konieczne będzie skonfigurowanie go do współpracy z programem IBM SPSS Statistics. W głównym menu klienta wybierz:

#### **Narzędzia** > **Opcje** > **Aplikacje pomocnicze**

i na karcie IBM SPSS Statistics określ położenie lokalnej instalacji IBM SPSS Statistics, której chcesz użyć. Więcej informacji zawiera publikacja *Węzły źródłowe, procesowe i wyników* oraz pomoc elektroniczna aplikacji pomocniczych.

Ponadto, w przypadku pracy w trybie rozproszonym we współpracy ze zdalnym serwerem IBM SPSS Modeler Server, konieczne będzie uruchomienie na hoście IBM SPSS Modeler Server programu narzędziowego, który utworzy plik statistics.ini informujący program IBM SPSS Modeler Server o miejscu instalacji serwera IBM SPSS Statistics. W tym celu w wierszu komend przejdź do katalogu IBM SPSS Modeler Server bin i w systemie Windows uruchom komendę:

statisticsutility -location=<ścieżka\_instalacyjna\_statistics>/bin

<span id="page-8-0"></span>W systemie UNIX uruchom komendę:

./statisticsutility -location=<ścieżka\_instalacji\_statistics>/bin

Poniżej znajduje się przykład zawartości pliku statistics.ini zapisywanego w katalogu /bin serwera IBM SPSS Modeler Server po uruchomieniu programu narzędziowego na serwerze IBM SPSS Modeler Server: [LOCATION]

STATISTICS\_PATH=C:\Program Files\IBM\SPSS\StatisticsServer\<wersja>

Jeśli na komputerze lokalnym nie ma licencjonowanej kopii programu IBM SPSS Statistics, nadal możliwe jest uruchamianie węzła Plik Statistics korzystającego z serwera IBM SPSS Statistics, jednak próby uruchomienia innych węzłów IBM SPSS Statistics spowodują wyświetlenie komunikatu o błędzie.

#### **Dostęp do bazy danych**

Aby możliwy był odczyt i zapis w bazie danych, musi być zainstalowane i skonfigurowane powiązane z tą bazą źródło danych ODBC, a do źródła tego muszą być przypisane odpowiednie uprawnienia odczytu i zapisu. IBM SPSS Data Access Pack zawiera zestaw sterowników ODBC, które można wykorzystać do tego celu. Sterowniki te można pobrać z serwisu pobierania. Ewentualne pytania o definiowanie lub ustawianie uprawnień przypisanych do źródeł danych ODBC należy kierować do administratora bazy danych.

#### **Obsługiwane sterowniki ODBC**

W celu uzyskania najnowszych informacji na temat obsługiwanych i przetestowanych pod kątem współpracy z produktem IBM SPSS Modeler baz danych i sterowników ODBC należy zapoznać się z tabelami kompatybilności produktu w korporacyjnym serwisie wsparcia pod adresem [http://www.ibm.com/support.](http://www.ibm.com/support)

#### **Gdzie instalować sterowniki**

**Uwaga:** Sterowniki ODBC należy zainstalować i skonfigurować na każdym komputerze, na którym może odbywać się przetwarzanie.

- v W przypadku użytkowania IBM SPSS Modeler w trybie lokalnym (autonomicznym), sterowniki muszą być zainstalowane na komputerze lokalnym.
- v W przypadku użytkowania IBM SPSS Modeler w trybie rozproszonym, we współpracy ze zdalnym serwerem IBM SPSS Modeler Server, sterowniki ODBC muszą być zainstalowane na tym samym komputerze co IBM SPSS Modeler Server.
- v Jeśli konieczne jest uzyskiwanie dostępu do tych samych źródeł zarówno z klienta IBM SPSS Modeler, jak i z serwera IBM SPSS Modeler Server, sterowniki ODBC muszą być zainstalowane na obu komputerach.
- v W przypadku użytkowania programu IBM SPSS Modeler za pośrednictwem Usług terminalowych sterowniki ODBC muszą być zainstalowane na serwerze Usług terminalowych, na którym jest zainstalowany IBM SPSS Modeler.

#### **Stosowanie pakietów poprawek**

Dla zapewnienia bezproblemowego działania produktu należy dbać o to, by zawsze zainstalowana była najnowsza wersja pakietu poprawek. Należy wykonać wszystkie niezbędne zadania przed- i poinstalacyjne opisane w instrukcjach dołączonych do pakietu poprawek.

# **Deinstalacja produktu**

Aby całkowicie zdeinstalować produkt IBM SPSS Modeler:

1. Użyj panelu sterowania systemu Windows w celu usunięcia produktu IBM SPSS Modeler.

# <span id="page-9-0"></span>**Aktualizowanie, modyfikowanie i odnawianie produktu IBM SPSS Modeler**

Po zakupieniu dodatkowych opcji lub odnowieniu licencji otrzymasz nowy kod (lub nowe kody) autoryzacji. Instrukcje dotyczące użycia kodów autoryzacji zawiera temat .

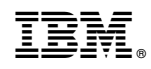

Drukowane w USA